# **BlackBerry Mobile Voice System** Version: 5.2

**Release Notes**

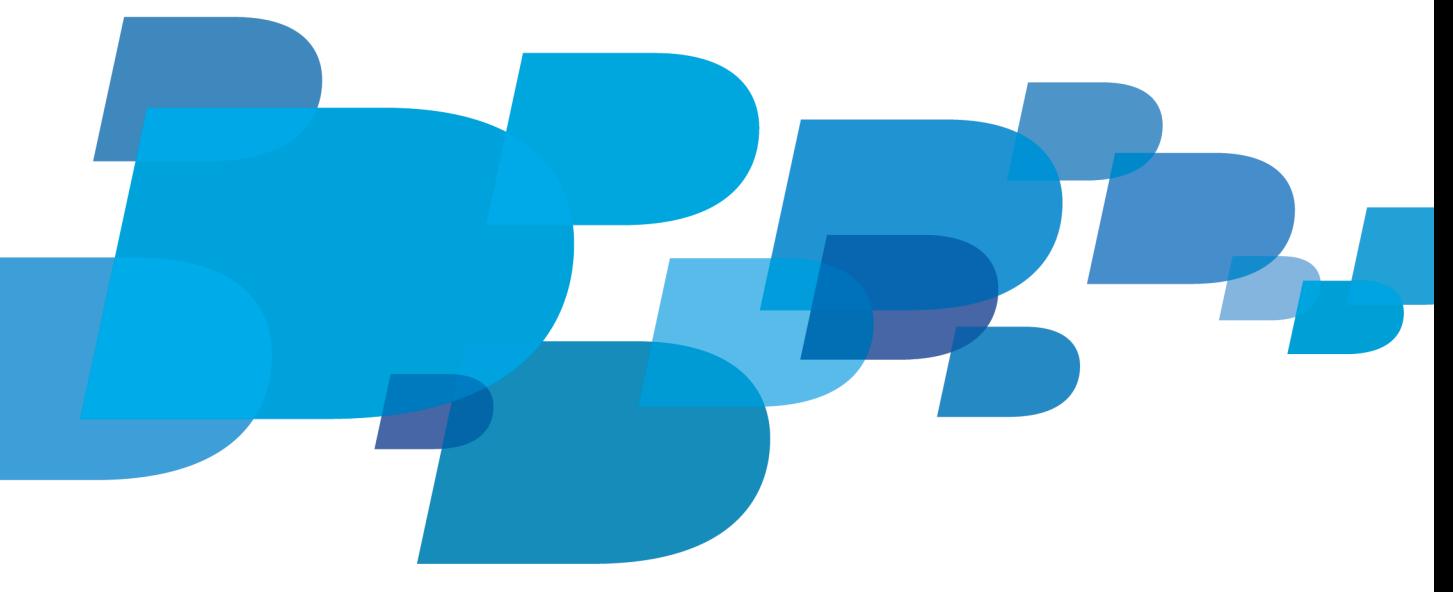

**F: BlackBerry** 

SWD-1944926-0629091605-001

# **Contents**

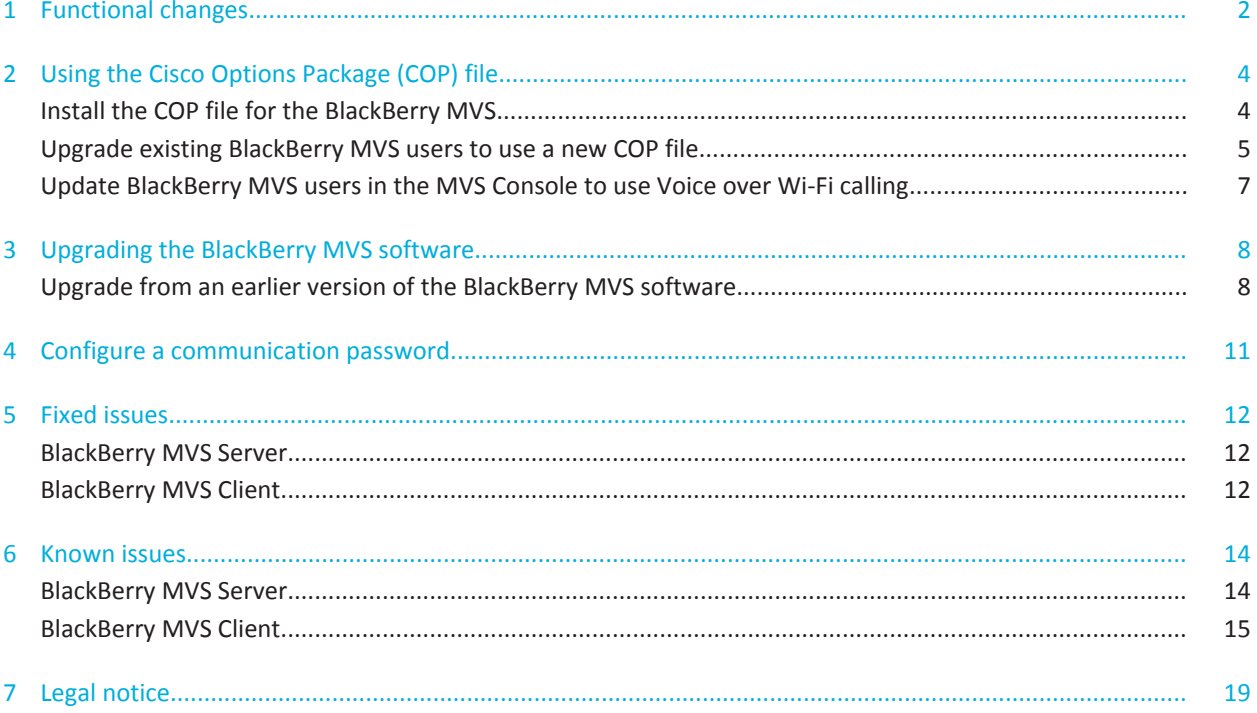

## <span id="page-3-0"></span>**Functional changes 1**

The following table lists the functional changes for BlackBerry Mobile Voice System 5.2.

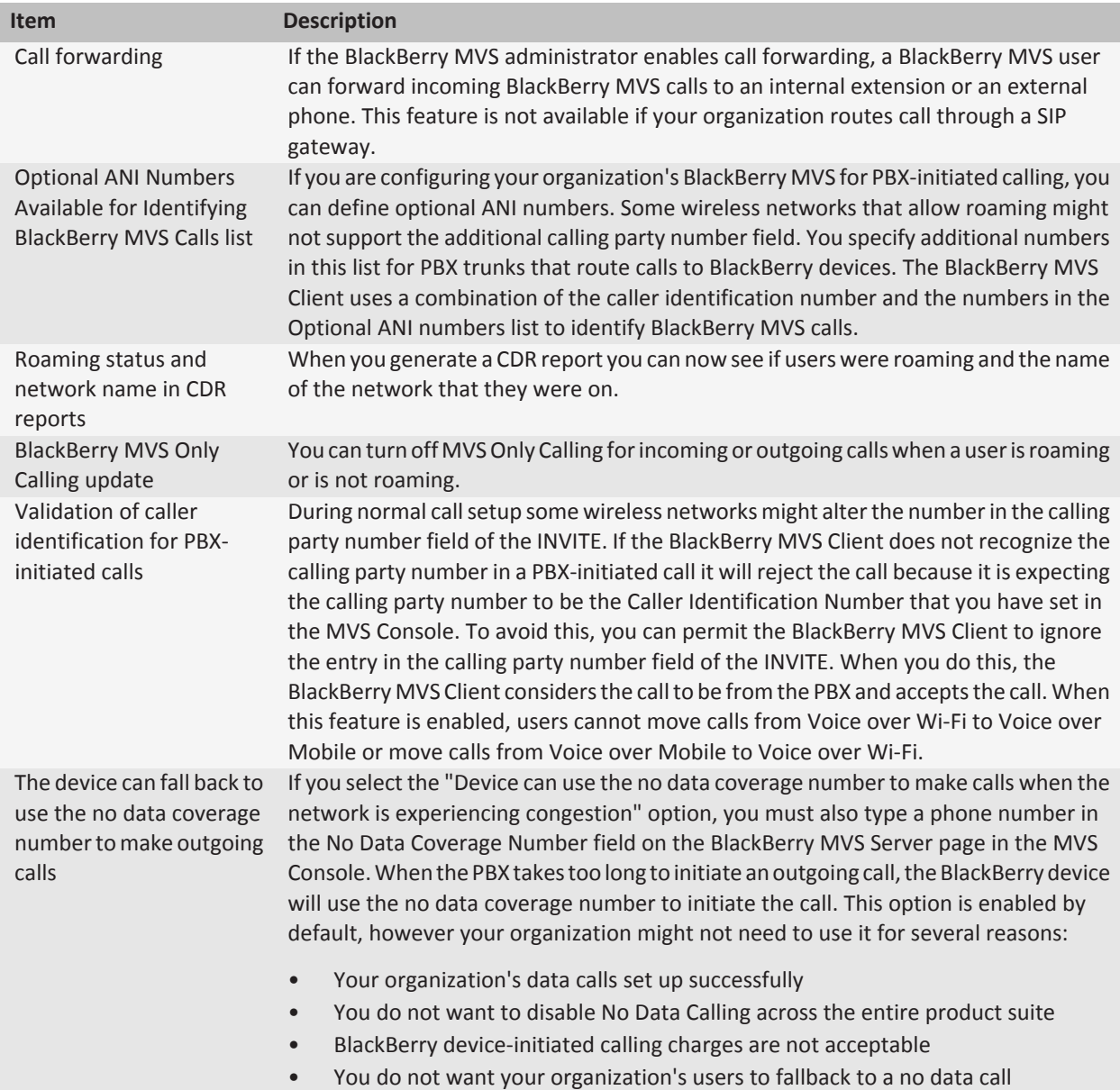

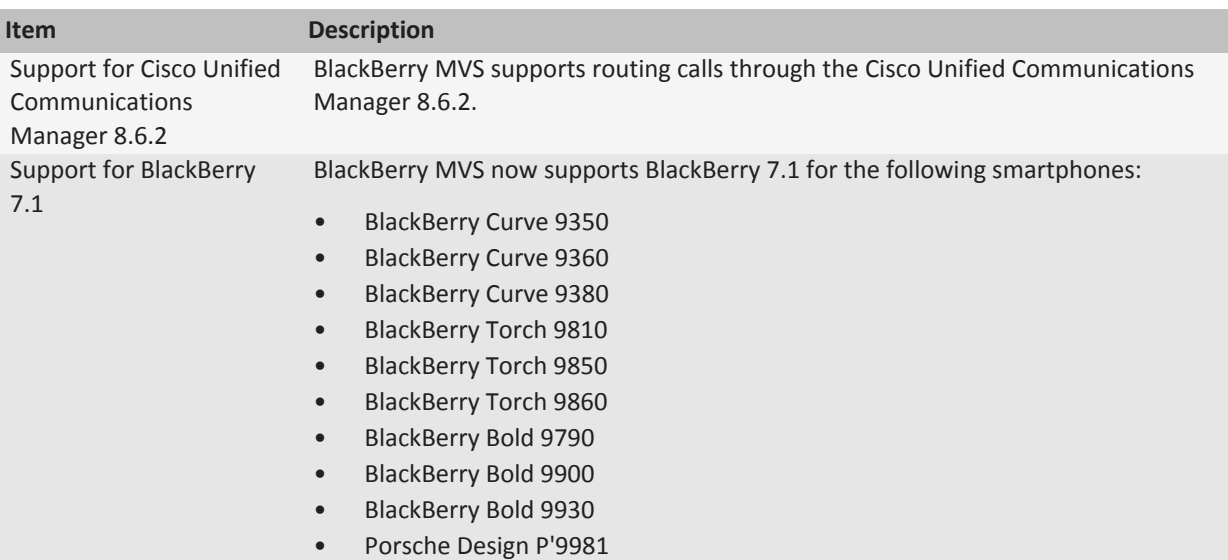

# <span id="page-5-0"></span>**Using the Cisco Options Package (COP) file 2**

The BlackBerry Mobile Voice System COP file is a phone definition file from Cisco that provides native support for BlackBerry MVS devices in the Cisco Unified Communications Manager environment. The BlackBerry MVS is only supported when the BlackBerry MVS COP file is installed.

Installing the COP file requires a restart of all of the nodes in the cluster. Make sure that you schedule any Cisco Unified Communications Manager changes during a maintenance window.

The following COP files are available for new installs and upgrades:

- cmterm-rim\_409\_8.6v1-sip.cop.sgn, which uses 6 DLUs, permits your organization's users to make both Voice over Wi-Fi and Voice over Mobile calls.
- cmterm-rim\_410\_8.6v1-sip.cop.sgn, which uses 3 DLUs, permits your organization's users to make Voice over Mobile calls only.

To download the COP files, visit the [Software Download for BlackBerry Mobile Voice System](https://www.blackberry.com/Downloads/entry.do?code=62F91CE9B820A491EE78C108636DB089) page.

If you have already configured your organization's users for Voice over Mobile calling only and do not want them to use Voice over Wi-Fi calling, you do not have to upgrade the COP file. Users that use a 3 DLU COP file will register successfully with the PBX and the Voice over Wi-Fi options will not be available to them.

If you have already configured your organization's users for Voice over Mobile calling and you want your users to use Voice over Wi-Fi calling, you must perform the following tasks:

- On the Cisco Unified Communications Manager you must install the new cmterm-rim 409 8.6v1-sip.cop.sgn COP file
- On the Cisco Unified Communications Manager you must remove the BlackBerry MVS Client instances that are using the old COP file and add the instances back using the new COP file
- On the BlackBerry MVS you must configure your organization's users for Voice over Wi-Fi calling

### **Install the COP file for the BlackBerry MVS**

- 1. Upload the digitally-signed BlackBerry Mobile Voice System COP file to an SFTP server.
- 2. In the Cisco Unified Communications Manager UI, in the **Navigation** drop-down list , click **Cisco Unified OS Administration**.
- 3. Click **GO**.
- 4. Log in using the OS or Platform administration account.
- 5. Click **Software Upgrades > Install/Upgrade**.
- 6. In the **Source** list, select **Remote Filesystem**.
- 7. In the **Directory** field, enter the path to the directory on the SFTP server where you uploaded the BlackBerry MVS COP file.
- 8. In the **Server** field, enter the IP address or host name of the SFTP server.
- 9. In the **User Name** field, enter the user name for the SFTP sever.
- <span id="page-6-0"></span>10. In the **User Password** field, enter the password for the SFTP server.
- 11. In the **Transfer Protocol** list, select **SFTP**.
- 12. Click **Next**.
- 13. In the **Options/Upgrades** list, select the digitally-signed BlackBerry MVS COP file.
- 14. Click **Next**.
- 15. Verify the MD5 hash value for the digitally-signed BlackBerry MVS COP file against the Cisco website.
- 16. Click **Next**.
- 17. When the BlackBerry MVS COP file installation is finished, restart all Cisco Unified Communications Manager nodes in the cluster, starting with the Publisher server.

#### **Upgrade existing BlackBerry MVS users to use a new COP file**

You do not have to perform this procedure if you are installing the BlackBerry Mobile Voice System for the first time.

- 1. Log in to the Cisco Unified Communications Manager Administration webpage.
- 2. Navigate to **Bulk Administration > Phones > Export Phones > All Details**.
- 3. In the **Select the Device Type** field, select **BlackBerry MVS Client**.
- 4. In the **File Name** field type a name for the file.
- 5. Click the **Run Immediately** option.
- 6. Click **Submit**.
- 7. After the export completes, navigate to **Bulk Administration > Upload/Download files** and download the file.
- 8. Save the file with a .csv file name extension.
- 9. Navigate to **Bulk Administration > Phones > Phone Template**.
- 10. Create a template for the new **BlackBerry MVS Client with Voice over Wi-Fi** device type.
- 11. In the new template, complete the following fields:
	- Template Name
	- Description
	- Device Pool
	- Phone Button Template
	- Device Security Profile
	- SIP Profile
	- Required DTMF Reception
- 12. Click **Save**.
- 13. Click **Add a new DN**.
- 14. In the Line 1 area, complete the following fields:
	- Line Template Name
- Set the Maximum Number of Calls field to 4.
- Set the Busy Trigger field to 3.
- 15. Click **Save**.
- 16. Open the .csv file that you created in step 8 and delete all BlackBerry MVS users who will not use Voice over Wi-Fi.

Make sure that you keep the following columns in the file:

- Device Name
- Description
- Device Pool
- CSS
- **Location**
- Network Locale
- Media Resource Group List
- Device User Locale
- Common Phone Profile
- Directory Number 1
- Partition 1
- Line CSS 1
- Line Text Label 1
- External Phone Number Mask 1
- Line Description 1
- Alerting Name 1
- Alerting Name ASCII 1
- Display 1
- ASCII Display 1
- 17. Save the .csv file.
- 18. Create another .csv file and list all of the device names to be deleted in a single column.
- 19. Navigate to **Bulk Administration > Upload/Download files** and import the .csv file from step 18. Set the following parameters:
	- Target = Phones
	- Transaction Type = Delete Phones Custom File
- 20. Click **Save**.
- 21. Navigate to **Bulk Administration > Phones > Delete Phones > Custom File**.
- 22. In the **Delete Phones where** field, select **Device Names** and in the **Custom File** field, select the .csv file that you uploaded in step 19.
- 23. Click the **Run Immediately** option.
- 24. Click **Submit**.

Before continuing, wait until the BAT Job Scheduler indicates that the devices are deleted.

- <span id="page-8-0"></span>25. Navigate to **Bulk Administration > Upload/Download files** and import the .csv file that you saved in step 17. Set the following parameters:
	- Target = Phones
	- Transaction Type = Insert Phone Specific Details
- 26. Click **Save**.
- 27. Navigate to **Bulk Administration > Phones > Insert Phones**.
- 28. In the **Insert Phones** section, click the **Insert Phones Specific Details** option, and select the file that you uploaded in step 25.
- 29. In the **Phone Template Name** drop-down list, click the template that you created in step 10.
- 30. Click **Run Immediately > Submit**.

#### **Update BlackBerry MVS users in the MVS Console to use Voice over Wi-Fi calling**

- 1. In the MVS Console, in the left pane, expand **Users**.
- 2. Click **Manage**.
- 3. Select the check box beside each user account that you want to change.
- 4. Click **Change MVS User Settings**.
- 5. Set the **Default network for BlackBerry MVS** calls option and the **When** *<default network>* **is unavailable, use** *<secondary network>* option appropriately for the users.
- 6. Click **Review Changes**.
- 7. Click **Save**.

# <span id="page-9-0"></span>**Upgrading the BlackBerry MVS software 3**

You must upgrade the BlackBerry Mobile Voice System server software before you upgrade the BlackBerry MVS Client on the users' BlackBerry devices.

To upgrade the BlackBerry MVS software, you must perform the following tasks:

- Upgrade the BlackBerry MVS. During the upgrade you should perform a database backup. For more information about upgrading the software, see the *BlackBerry Mobile Voice System Installation Guide*.
- Change the connection for BlackBerry Enterprise Server components after upgrading, if necessary. If you have set a communication password (other than the default password) for the BlackBerry Enterprise Server components on your organization's BlackBerry Enterprise Server, you must use the same password to configure a connection from your organization's BlackBerry Enterprise Serverto the BlackBerry MVS. You can use the MVS Console to change the communication password.

**Note:** Any communication passwords that you set in previous versions of the BlackBerry MVS are not preserved during the upgrade process.

#### **Upgrade from an earlier version of the BlackBerry MVS software**

You can use the upgrader.exe file to upgrade from an earlier build of the BlackBerry Mobile Voice System 5.2 software. If you are upgrading from a version of the BlackBerry MVS software earlier than 5.2 you must use the installer.exe file.

Your organization's BlackBerry MVS will not be able to make or take BlackBerry MVS calls until the upgrade process is complete.

- 1. On the computer where you want to upgrade the BlackBerry MVS software, log in using the Windows domain user account (for example MVSAdmin) that was used to install the BlackBerry MVS software.
- 2. In the folder where the BlackBerry MVS installation files are located, double-click the **upgrader.exe** file.
- 3. On the **License Agreement** screen, read the license agreement. If you agree with the license agreement, select the **I agree to the terms in the license agreement** option. Click **Next**.
- 4. On the **Setup Type** screen, the components that the BlackBerry MVS setup application upgrades are displayed.
	- **MVS BlackBerry Enterprise Server Connector**: The MVS BlackBerry Enterprise Server Connector communicates with the BlackBerry Dispatcher on behalf of all BlackBerry MVS services and ensures that messages are routed to the correct BlackBerry Enterprise Server.
	- **MVS Console**: The MVS Console connects to the BlackBerry Configuration Database to store and retrieve information.
	- **MVS Session Manager**: The MVS Session Manager communicates with the MVS BlackBerry Enterprise Server Connector to send and receive MVS BlackBerry Enterprise Server Connector requests to and from devices. To enable high availability or to increase user capacity, you can install multiple MVS Session Manager instances.
- **MVS Data Manager**: The MVS Data Manager communicates with the BlackBerry Configuration Database to store and retrieve data for all BlackBerry MVS services except the MVS Console.
- **MVS Witness Server**: In a high availability BlackBerry MVS installation, the MVS Witness Server relays BlackBerry MVS component health information between MVS Session Manager pairs or MVS BlackBerry Enterprise Server Connector pairs.
- 5. Click **Next**.
- 6. On the **Pre-Install Check List** screen, review the system information. Click **Next**.
- 7. On the **Database Upgrade** screen, consider the following information:
	- In the **Microsoft SQL Server name/IP address**, **Database name**, and **Port number**fields, verify the information about the BlackBerry Configuration Database. The database that you provide the information for must be the current primary database.
	- To create a Microsoft SQL Server backup of the existing BlackBerry Configuration Database, select the **Back up the existing BlackBerry Configuration Database before upgrading its values** option. In the **Backup file name** field, type a name for the backup file.
	- In the **Authentication method** section, perform one of the following actions:
		- To connect to the BlackBerry Configuration Database using Windows authentication, click **Windows (Trusted)**.
		- To connect to the BlackBerry Configuration Database using Microsoft SQL Server authentication, click **Microsoft SQL Server authentication**. Type the appropriate user name and password.
	- If your organization uses database mirroring, select the **Use Microsoft SQL Server database mirroring** check box and type the name or IP address of the mirror database. Make sure that the mirror database is available.
- 8. Click **Next**.

When prompted to close the **Services** screen or **Computer Management** screen, click **OK**.

9. When prompted to add BlackBerry MVS tables to the BlackBerry Configuration Database, click **Yes**.

The BlackBerry MVS setup application adds tables to the BlackBerry Configuration Database to store BlackBerry MVS information. The tables do not impact the BlackBerry Enterprise Server data in the BlackBerry Configuration Database.

- 10. On the **Installation Info** screen, type the password that you used in step 1. Click **Next**.
- 11. On the **Installation Summary** screen, verify the logging information and destination information. Click **Next.**
- 12. On the **Install** screen, after the installation process completes, click **Continue**.
- 13. On the **Connectivity** screen, perform the following actions:
	- In the **BlackBerry MVS Host Instance Name** field, type the name of the computer that you are installing the BlackBerry MVS software on.

**Note:** The name that you type in the **BlackBerry MVS Host Instance Name** field must match the name that you type in the Instance Name field when you configure the BlackBerry MVS Server. After you complete the installation of the BlackBerry MVS software, a configuration wizard will help you configure the BlackBerry MVS Server.

• In the **MVS Data Manager Hostname or IP address** field, type the IP address or host name of the computer that you are installing the BlackBerry MVS software on.

- In the **MVS Data Manager TCP Port** field, type the port number that the MVS Data Manager listens on for messages from the MVS Session Manager. The default port number is 17631.
- In the **Java Management Extensions TCP Port** field, type a port number that the MVS Session Manager uses for internal communication. The default port number is 17602.
- In the **Java Remote Method Invocation TCP Port** field, type a port number that the MVS Session Manager uses for internal communication. The default port number is 17601.
- 14. Click **Next**.
- 15. On the **Installation Complete** screen, click **Start Service**.
- 16. After the BlackBerry MVS components have started, click **Finish**.

# <span id="page-12-0"></span>**Configure a communication password 4**

The BlackBerry Enterprise Server encrypts data traffic between multiple BlackBerry Enterprise Server components using a communication password.

If your organization uses the default communication password, you do not need to configure a communication password between the BlackBerry MVS and the BlackBerry Enterprise Server.

If the communication password is not the default password, use the communication password set for your organization's BlackBerry Enterprise Server. You must set the password when you configure the BlackBerry MVS. The administrator of your organization's BlackBerry Enterprise Server can provide you with the communication password.

- 1. In the MVS Console, in the left pane, expand **MVS Topology**.
- 2. Click **Server view**.
- 3. Click the BlackBerry MVS Server that you want to change the communication password for.
- 4. Select the **Change the communication password that the BlackBerry MVS uses** option beside the BlackBerry Enterprise Server that you want to change the password for.
- 5. Type and confirm a password.
- 6. Click **Save**.
- 7. When prompted to change the communication password, click **OK**.

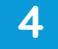

## <span id="page-13-0"></span>**Fixed issues 5**

This section lists the issues that were fixed for the BlackBerry MVS Server.

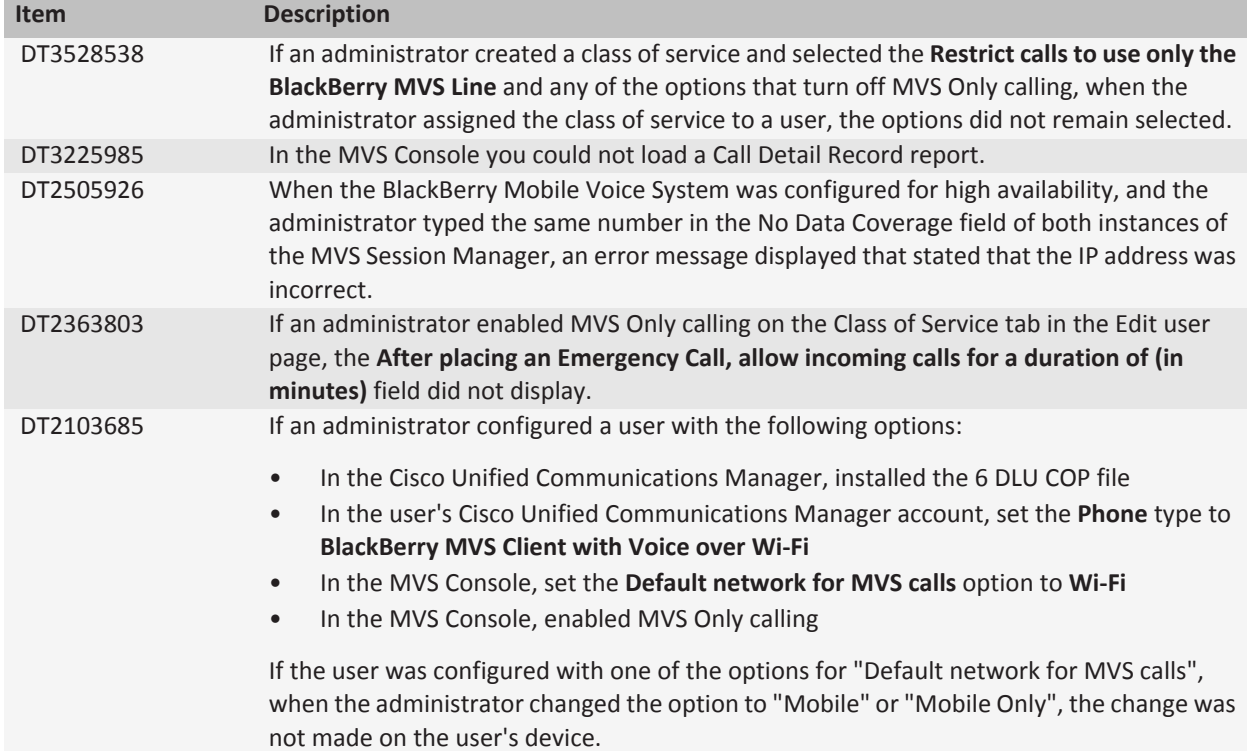

### **BlackBerry MVS Client**

This section lists the issues that were fixed for the BlackBerry MVS Client.

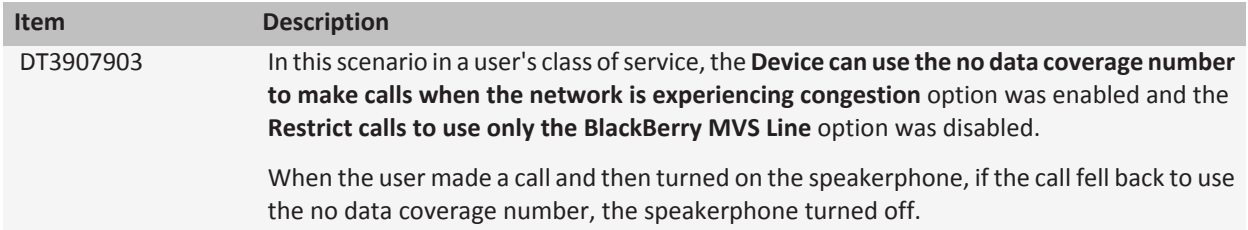

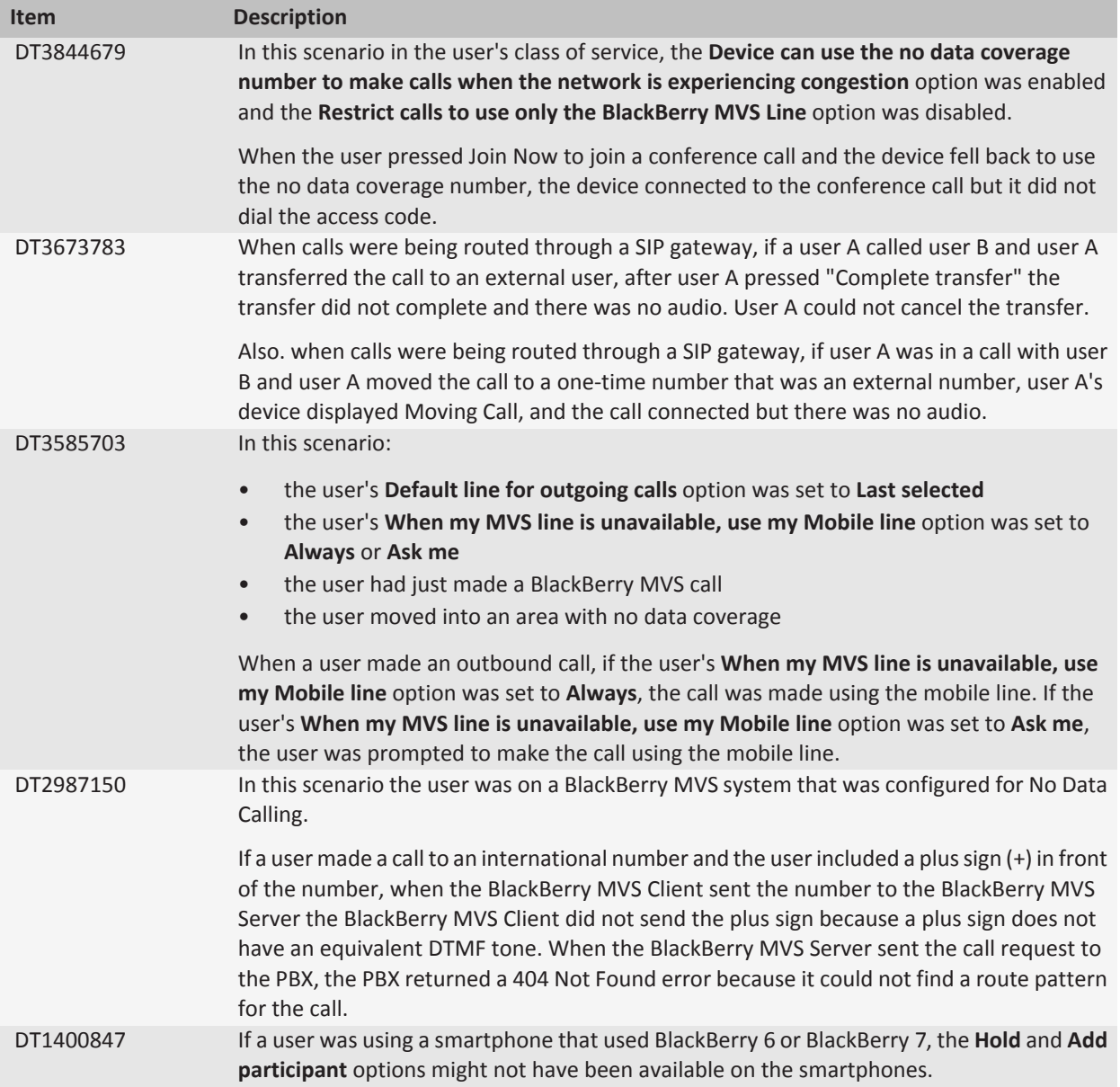

# <span id="page-15-0"></span>**Known issues 6**

The BlackBerry Mobile Voice System does not support BlackBerry devices that operate on iDEN networks.

Users must have BlackBerry Device Software 5.0 or later and must be associated with a Cisco Unified Communications Manager 7.1 or later PBX before they can add participants to an active call.

The call forwarding feature is not supported when your organization routes call through a SIP gateway.

The BlackBerry MVS is designed to support the G.729 codec on devices that use BlackBerry Device Software 5.0, BlackBerry Device Software 6.0, and BlackBerry 7.1, however testing is not complete. If your organization uses the G.729 codec on devices that use BlackBerry Device Software 5.0, BlackBerry Device Software 6.0, or BlackBerry 7.1, performance of BlackBerry MVS calls might not be optimal. If your organization's devices use BlackBerry 7.0 you must use the G.711 codec.

You might have to change the *Disable Wi-Fi Direct Access to BlackBerry Enterprise Server IT policy rule* so that your organization's devices can connect to the BlackBerry Enterprise Server using a Wi-Fi connection. If the policy is not set, your organization's users might not be able to make calls using a Wi-Fi network. The default value of this policy is a null value. The default value might vary depending on which mobile network provider a device is using. For more information about the policy reference, see the *BlackBerry Enterprise Server Policy Reference Guide*.

You cannot put a plus sign (+) in front of the extension number when you are configuring users in the MVS Console.

The BlackBerry MVS Server administrator can activate the MVSConfigToolNR.exe to enable a custom network restriction for BlackBerry MVS. Please be advised that if this custom network restriction is enabled, the ability of end users to make Wi-Fi calls will be restricted. If the custom network restriction is enabled, Wi-Fi calls will only be processed and accessible where cellular coverage (at a minimum, SOS) is available through an airtime service provider.

When a user is in an area with no data coverage, the caller ID for incoming calls will be "Unknown Number."

If your organization's log level is not set to INFO, you might experience occasional elevated CPU levels.

### **BlackBerry MVS Server**

This section lists the known issues for the BlackBerry MVS Server component of the BlackBerry Mobile Voice System 5.2.

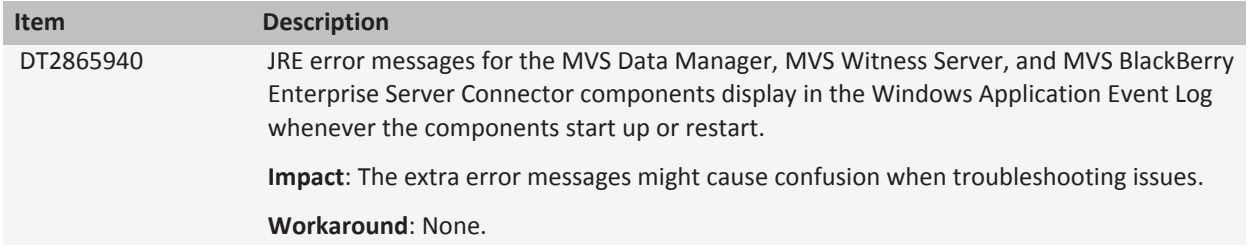

<span id="page-16-0"></span>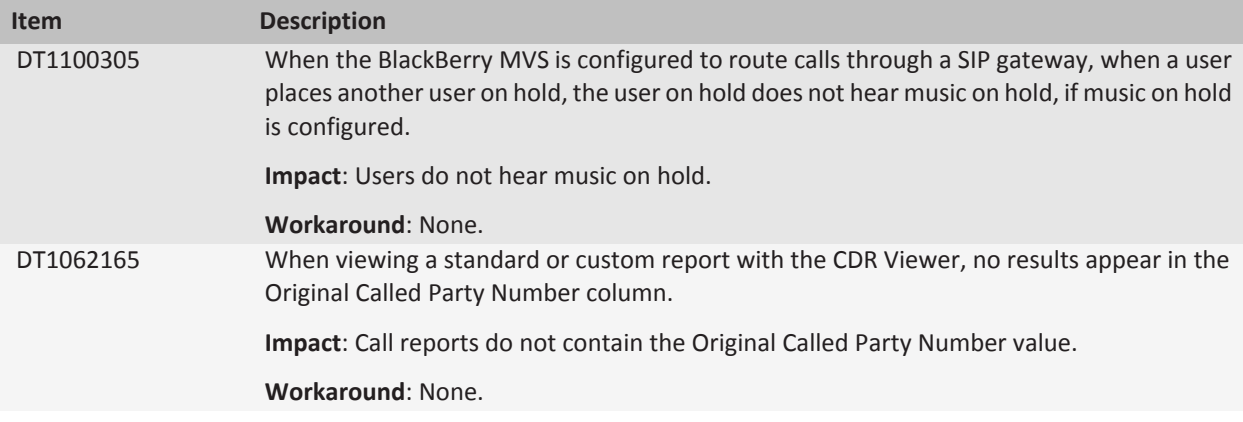

### **BlackBerry MVS Client**

This section lists the known issues for the BlackBerry MVS Client component of the BlackBerry Mobile Voice System 5.2.

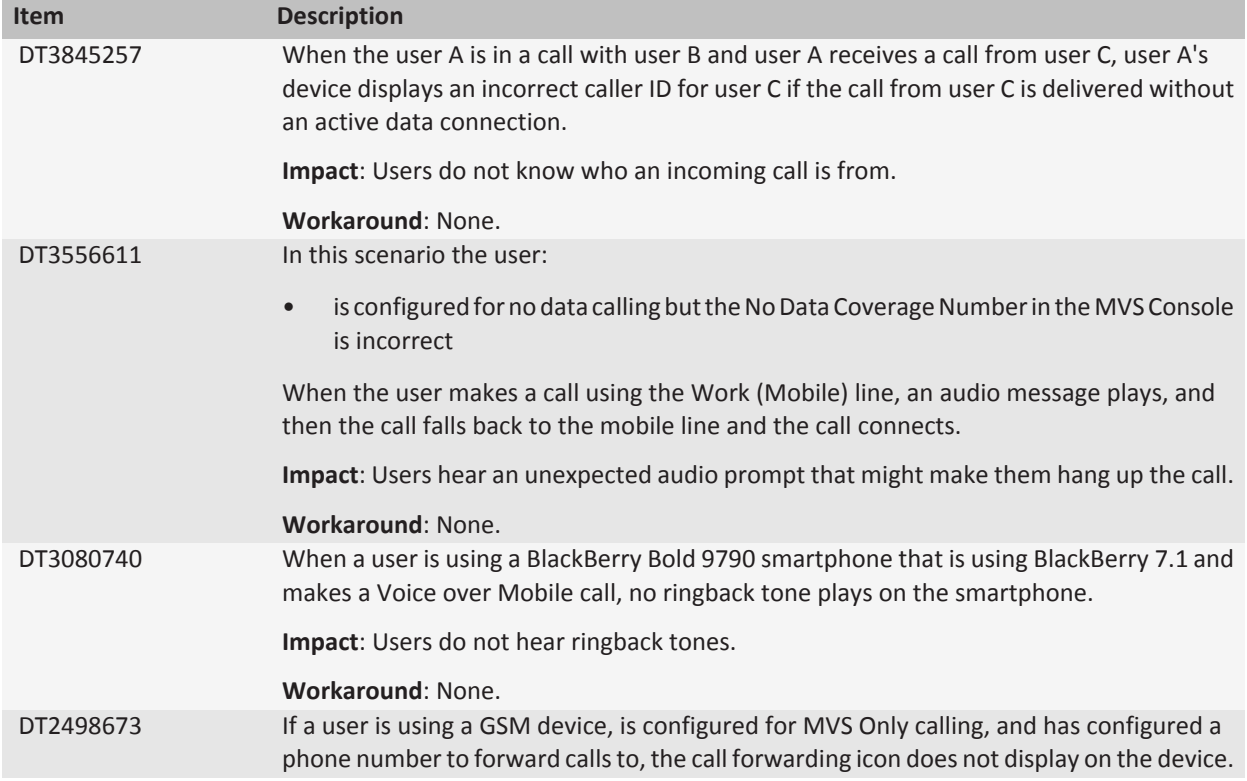

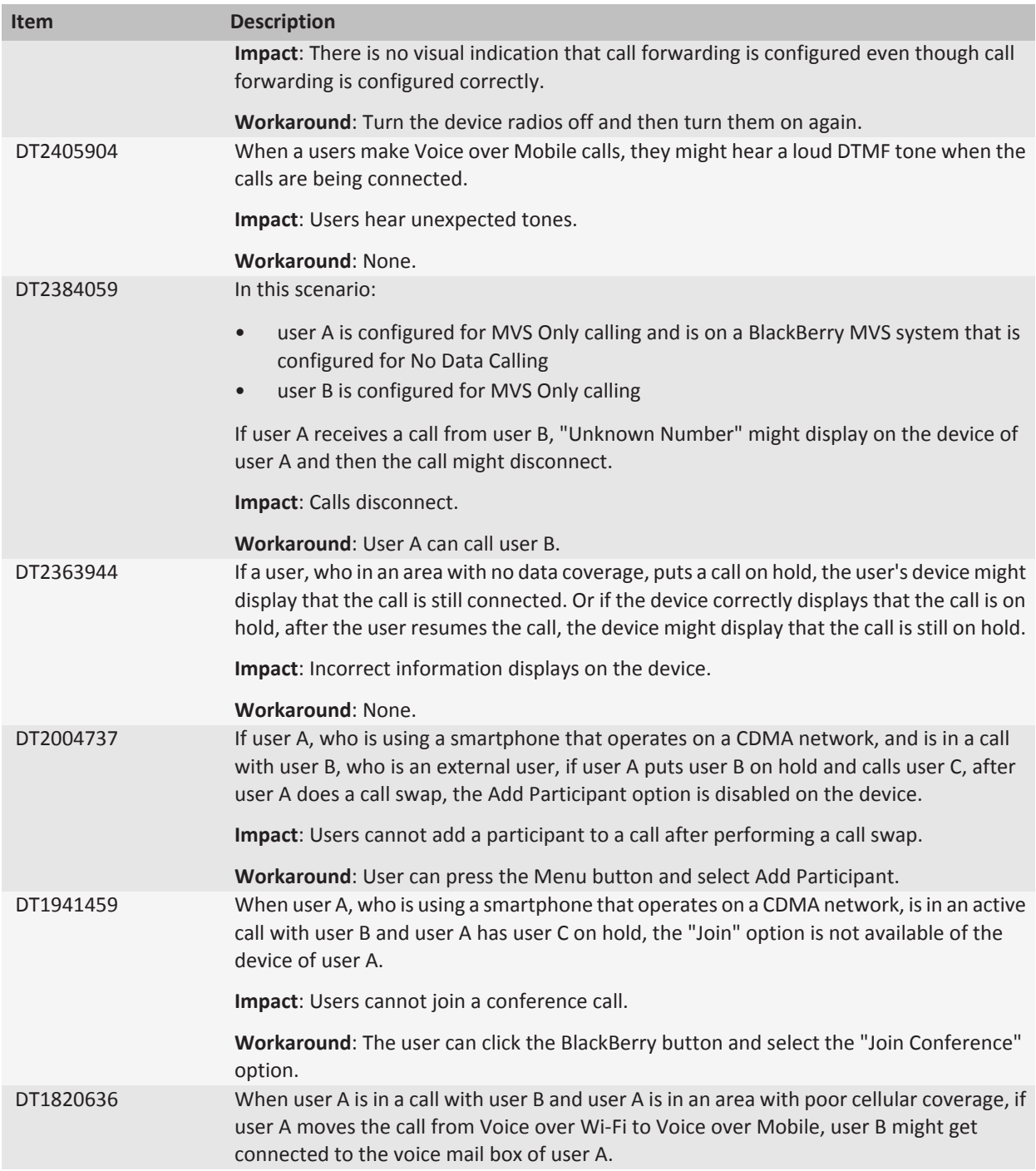

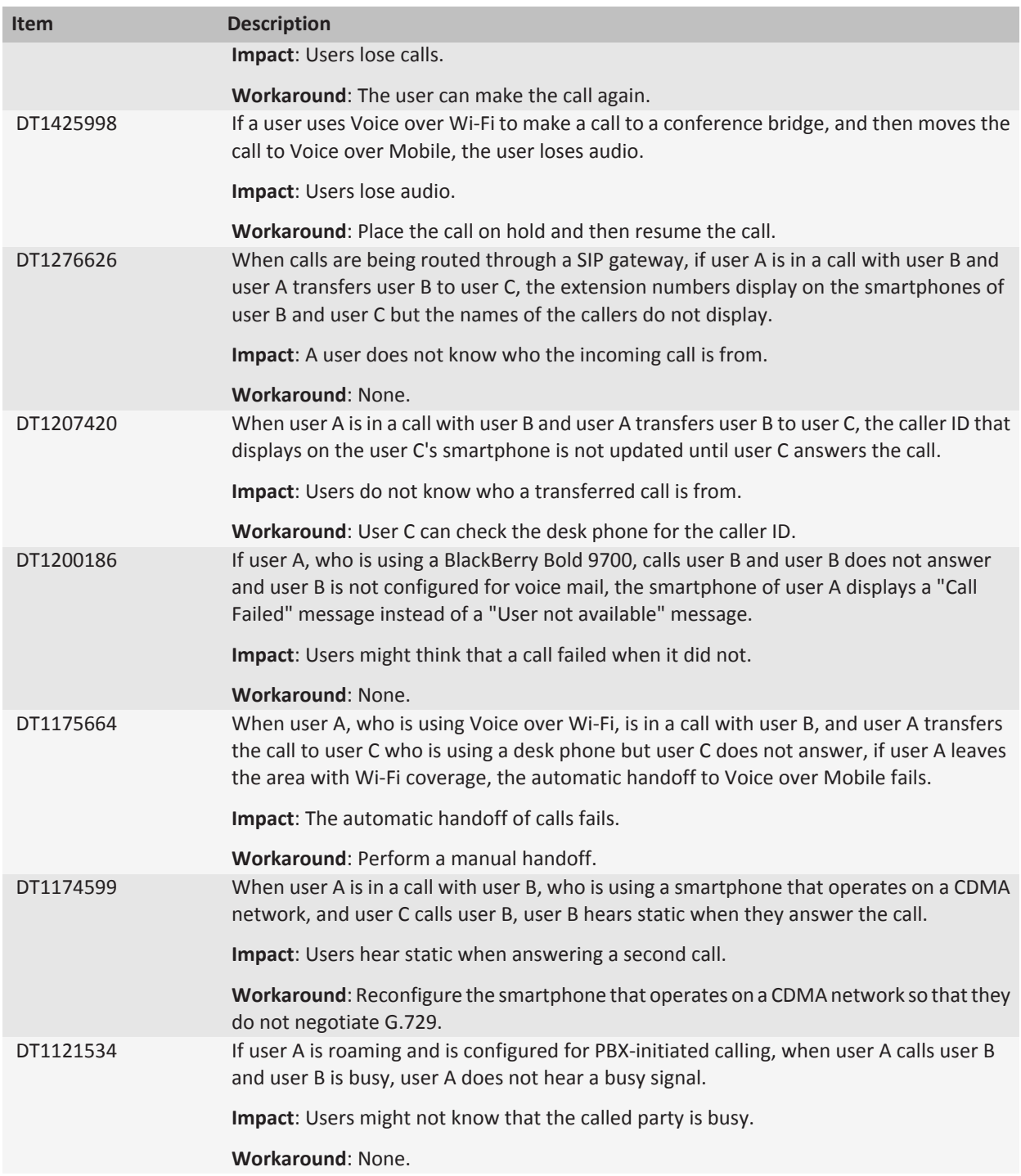

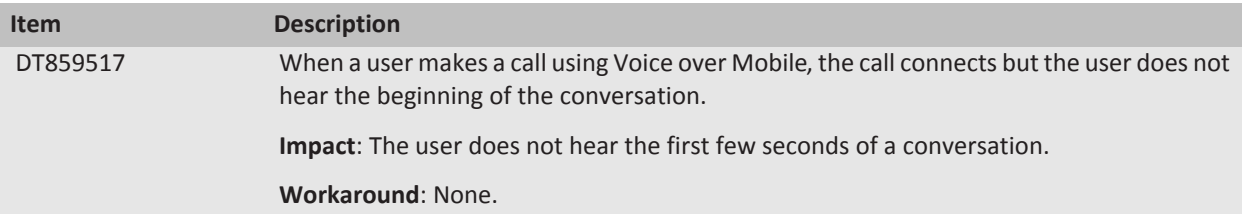

# <span id="page-20-0"></span>**Legal notice 7**

©2012 Research In Motion Limited. All rights reserved. BlackBerry®, RIM®, Research In Motion®, and related trademarks, names, and logos are the property of Research In Motion Limited and are registered and/or used in the U.S. and countries around the world.

Cisco is a trademark of Cisco Systems, Inc. GSM is a trademark of the GSM MOU Association. Microsoft, Microsoft Exchange, SQL Server, and Windows are trademarks of Microsoft Corporation. Nortel Networks is a trademark of Nortel Networks Limited. Wi-Fi is a trademark of the Wi-Fi Alliance. All other trademarks are the property of their respective owners.

This documentation including all documentation incorporated by reference herein such as documentation provided or made available at [www.blackberry.com/go/docs](http://www.blackberry.com/go/docs) is provided or made accessible "AS IS" and "AS AVAILABLE" and without condition, endorsement, guarantee, representation, or warranty of any kind by Research In Motion Limited and its affiliated companies ("RIM") and RIM assumes no responsibility for any typographical, technical, or other inaccuracies, errors, or omissions in this documentation. In order to protect RIM proprietary and confidential information and/or trade secrets, this documentation may describe some aspects of RIM technology in generalized terms. RIM reserves the right to periodically change information that is contained in this documentation; however, RIM makes no commitment to provide any such changes, updates, enhancements, or other additions to this documentation to you in a timely manner or at all.

This documentation might contain references to third-party sources of information, hardware or software, products or services including components and content such as content protected by copyright and/or third-party web sites (collectively the "Third Party Products and Services"). RIM does not control, and is not responsible for, any Third Party Products and Services including, without limitation the content, accuracy, copyright compliance, compatibility, performance, trustworthiness, legality, decency, links, or any other aspect of Third Party Products and Services. The inclusion of a reference to Third Party Products and Services in this documentation does not imply endorsement by RIM of the Third Party Products and Services or the third party in any way.

EXCEPT TO THE EXTENT SPECIFICALLY PROHIBITED BY APPLICABLE LAW IN YOUR JURISDICTION, ALL CONDITIONS, ENDORSEMENTS, GUARANTEES, REPRESENTATIONS, OR WARRANTIES OF ANY KIND, EXPRESS OR IMPLIED, INCLUDING WITHOUT LIMITATION, ANY CONDITIONS, ENDORSEMENTS, GUARANTEES, REPRESENTATIONS OR WARRANTIES OF DURABILITY, FITNESS FOR A PARTICULAR PURPOSE OR USE, MERCHANTABILITY, MERCHANTABLE QUALITY, NON-INFRINGEMENT, SATISFACTORY QUALITY, OR TITLE, OR ARISING FROM A STATUTE OR CUSTOM OR A COURSE OF DEALING OR USAGE OF TRADE, OR RELATED TO THE DOCUMENTATION OR ITS USE, OR PERFORMANCE OR NON-PERFORMANCE OF ANY SOFTWARE, HARDWARE, SERVICE, OR ANY THIRD PARTY PRODUCTS AND SERVICES REFERENCED HEREIN, ARE HEREBY EXCLUDED. YOU MAY ALSO HAVE OTHER RIGHTS THAT VARY BY STATE OR PROVINCE. SOME JURISDICTIONS MAY NOT ALLOW THE EXCLUSION OR LIMITATION OF IMPLIED WARRANTIES AND CONDITIONS. TO THE EXTENT PERMITTED BY LAW, ANY IMPLIED WARRANTIES OR CONDITIONS RELATING TO THE DOCUMENTATION TO THE EXTENT THEY CANNOT BE EXCLUDED AS SET OUT ABOVE, BUT CAN BE LIMITED, ARE HEREBY LIMITED TO NINETY (90) DAYS FROM THE DATE YOU FIRST ACQUIRED THE DOCUMENTATION OR THE ITEM THAT IS THE SUBJECT OF THE CLAIM.

TO THE MAXIMUM EXTENT PERMITTED BY APPLICABLE LAW IN YOUR JURISDICTION, IN NO EVENT SHALL RIM BE LIABLE FOR ANY TYPE OF DAMAGES RELATED TO THIS DOCUMENTATION OR ITS USE, OR PERFORMANCE OR NON-PERFORMANCE OF ANY SOFTWARE, HARDWARE, SERVICE, OR ANY THIRD PARTY PRODUCTS AND SERVICES

REFERENCED HEREIN INCLUDING WITHOUT LIMITATION ANY OF THE FOLLOWING DAMAGES: DIRECT, CONSEQUENTIAL, EXEMPLARY, INCIDENTAL, INDIRECT, SPECIAL, PUNITIVE, OR AGGRAVATED DAMAGES, DAMAGES FOR LOSS OF PROFITS OR REVENUES, FAILURE TO REALIZE ANY EXPECTED SAVINGS, BUSINESS INTERRUPTION, LOSS OF BUSINESS INFORMATION, LOSS OF BUSINESS OPPORTUNITY, OR CORRUPTION OR LOSS OF DATA, FAILURES TO TRANSMIT OR RECEIVE ANY DATA, PROBLEMS ASSOCIATED WITH ANY APPLICATIONS USED IN CONJUNCTION WITH RIM PRODUCTS OR SERVICES, DOWNTIME COSTS, LOSS OF THE USE OF RIM PRODUCTS OR SERVICES OR ANY PORTION THEREOF OR OF ANY AIRTIME SERVICES, COST OF SUBSTITUTE GOODS, COSTS OF COVER, FACILITIES OR SERVICES, COST OF CAPITAL, OR OTHER SIMILAR PECUNIARY LOSSES, WHETHER OR NOT SUCH DAMAGES WERE FORESEEN OR UNFORESEEN, AND EVEN IF RIM HAS BEEN ADVISED OF THE POSSIBILITY OF SUCH DAMAGES.

TO THE MAXIMUM EXTENT PERMITTED BY APPLICABLE LAW IN YOUR JURISDICTION, RIM SHALL HAVE NO OTHER OBLIGATION, DUTY, OR LIABILITY WHATSOEVER IN CONTRACT, TORT, OR OTHERWISE TO YOU INCLUDING ANY LIABILITY FOR NEGLIGENCE OR STRICT LIABILITY.

THE LIMITATIONS, EXCLUSIONS, AND DISCLAIMERS HEREIN SHALL APPLY: (A) IRRESPECTIVE OF THE NATURE OF THE CAUSE OF ACTION, DEMAND, OR ACTION BY YOU INCLUDING BUT NOT LIMITED TO BREACH OF CONTRACT, NEGLIGENCE, TORT, STRICT LIABILITY OR ANY OTHER LEGAL THEORY AND SHALL SURVIVE A FUNDAMENTAL BREACH OR BREACHES OR THE FAILURE OF THE ESSENTIAL PURPOSE OF THIS AGREEMENT OR OF ANY REMEDY CONTAINED HEREIN; AND (B) TO RIM AND ITS AFFILIATED COMPANIES, THEIR SUCCESSORS, ASSIGNS, AGENTS, SUPPLIERS (INCLUDING AIRTIME SERVICE PROVIDERS), AUTHORIZED RIM DISTRIBUTORS (ALSO INCLUDING AIRTIME SERVICE PROVIDERS) AND THEIR RESPECTIVE DIRECTORS, EMPLOYEES, AND INDEPENDENT **CONTRACTORS** 

IN ADDITION TO THE LIMITATIONS AND EXCLUSIONS SET OUT ABOVE, IN NO EVENT SHALL ANY DIRECTOR, EMPLOYEE, AGENT, DISTRIBUTOR, SUPPLIER, INDEPENDENT CONTRACTOR OF RIM OR ANY AFFILIATES OF RIM HAVE ANY LIABILITY ARISING FROM OR RELATED TO THE DOCUMENTATION.

Prior to subscribing for, installing, or using any Third Party Products and Services, it is your responsibility to ensure that your airtime service provider has agreed to support all of their features. Some airtime service providers might not offer Internet browsing functionality with a subscription to the BlackBerry® Internet Service. Check with your service provider for availability, roaming arrangements, service plans and features. Installation or use of Third Party Products and Services with RIM's products and services may require one or more patent, trademark, copyright, or other licenses in order to avoid infringement or violation of third party rights. You are solely responsible for determining whether to use Third Party Products and Services and if any third party licenses are required to do so. If required you are responsible for acquiring them. You should not install or use Third Party Products and Services until all necessary licenses have been acquired. Any Third Party Products and Services that are provided with RIM's products and services are provided as a convenience to you and are provided "AS IS" with no express or implied conditions, endorsements, guarantees, representations, or warranties of any kind by RIM and RIM assumes no liability whatsoever, in relation thereto. Your use of Third Party Products and Services shall be governed by and subject to you agreeing to the terms of separate licenses and other agreements applicable thereto with third parties, except to the extent expressly covered by a license or other agreement with RIM.

Certain features outlined in this documentation require a minimum version of BlackBerry® Enterprise Server, BlackBerry® Desktop Software, and/or BlackBerry® Device Software.

The terms of use of any RIM product or service are set out in a separate license or other agreement with RIM applicable thereto. NOTHING IN THIS DOCUMENTATION IS INTENDED TO SUPERSEDE ANY EXPRESS WRITTEN AGREEMENTS OR WARRANTIES PROVIDED BY RIM FOR PORTIONS OF ANY RIM PRODUCT OR SERVICE OTHER THAN THIS DOCUMENTATION.

Research In Motion Limited 295 Phillip Street Waterloo, ON N2L 3W8 Canada

Research In Motion UK Limited 200 Bath Road Slough, Berkshire SL1 3XE United Kingdom

Published in Canada